# User guide **Padlock 2E.**

iglooworks

 **Version 0.1 01/231**

### **Hi there!**

Hi there!

We're so glad you've decided to join us on this journey to create a world without keys. In this guide, you'll find everything you need to get started with your lock.

If you do not find what you're looking for, reach out to us at **support@iglooworks.co**. We're here to help.

**Support & Help Portal:** go.iglooworks.co/support

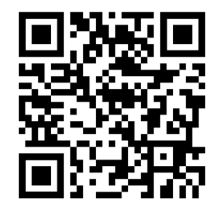

**Let's stay connected:**

**support@iglooworks.co** Singapore: +65 3129 2464 USA: +1 929 224 0688

> **Tip: As we continuously improve our products and services, the latest version of this user guide can be found in the support & help portal!**

### **Table of Contents**

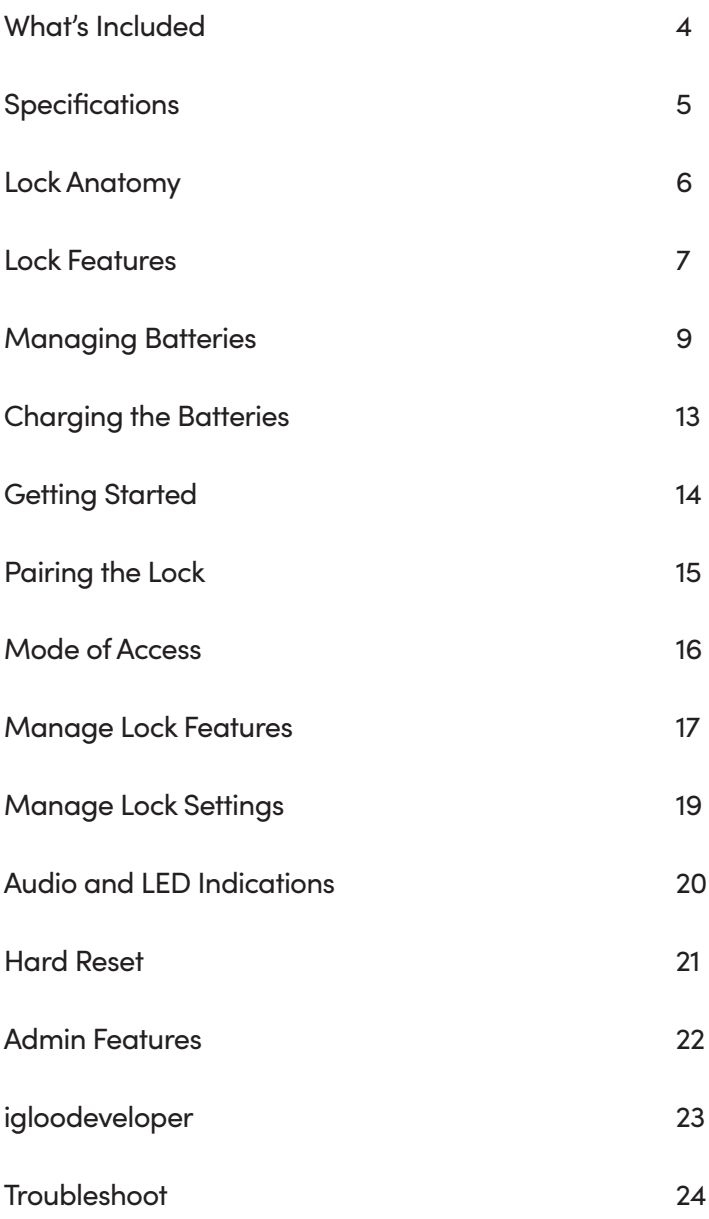

### What's Included

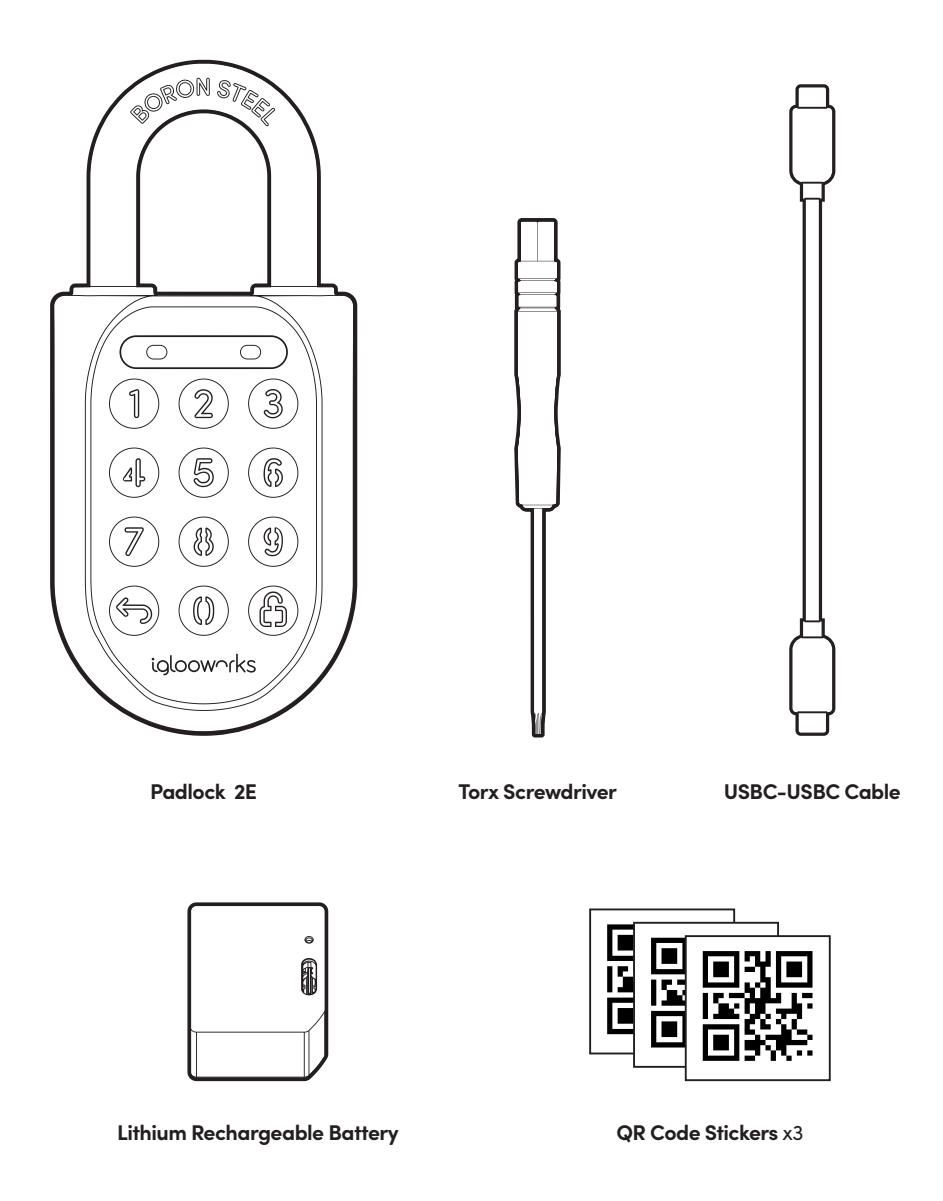

### **Specifications**

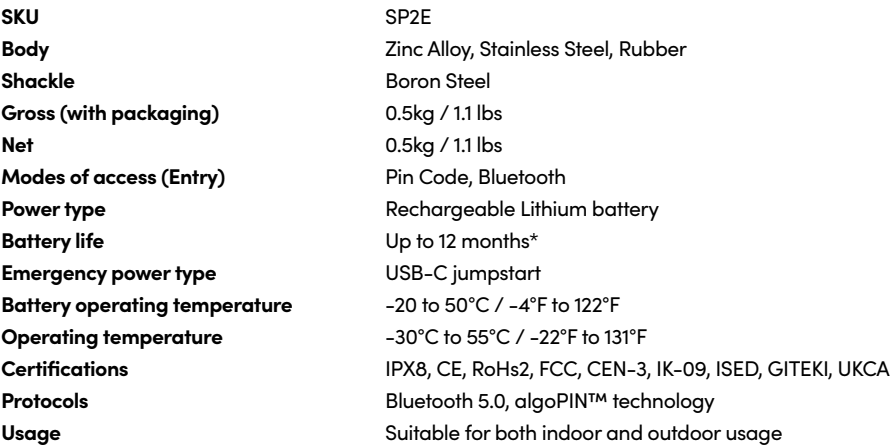

\* Battery life may vary at extreme temperatures.

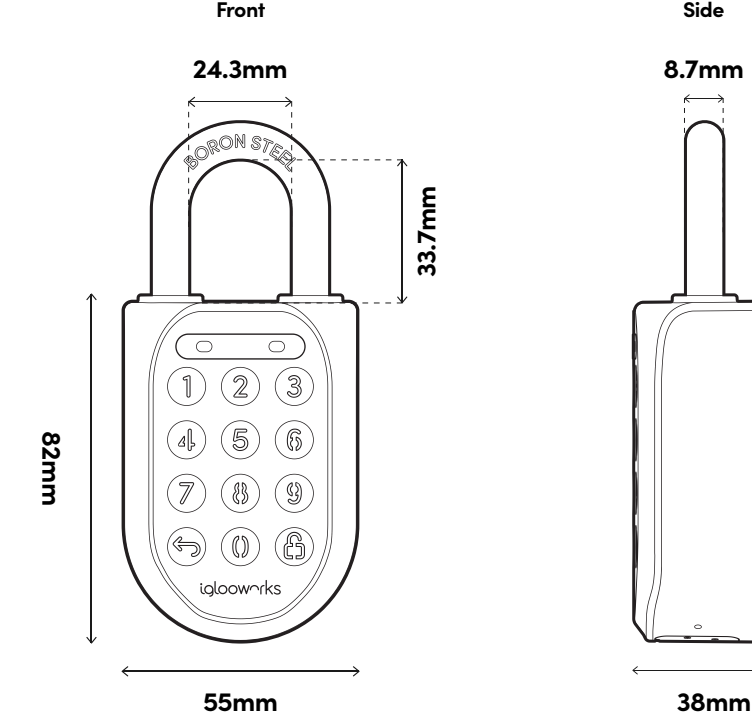

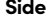

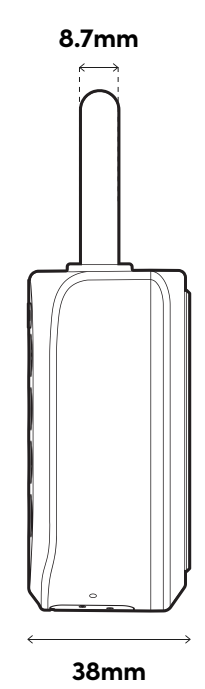

 $\bigwedge$ 

For damage resulting from incorrect use of lock, use of lock in potentially explosive environments, or use of lock outside of stipulated specifications, the customer bears sole responsibility. iglooworks accepts no liability whatsoever.

### Lock Anatomy

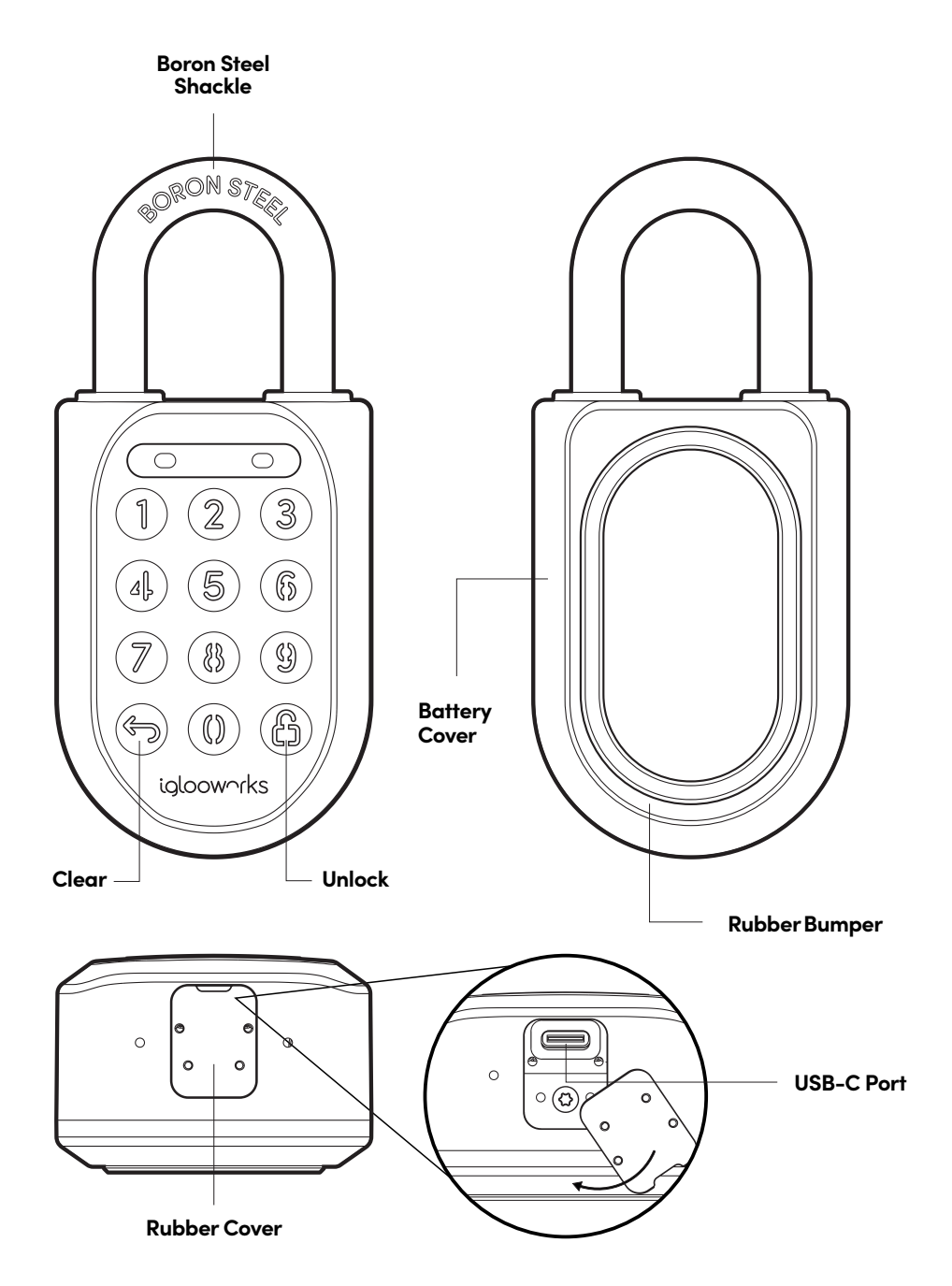

### Lock Features

### **PIN Code/Bluetooth Key**

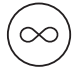

### **Master PIN Code**

The Padlock 2E unlocks with a permanent Master PIN Code.

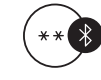

#### **Master Bluetooth Key**

The Padlock 2E unlocks with Bluetooth via the app.

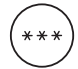

#### **User PIN Code**

The Padlock 2E supports multiple types of User PIN codes, e.g. One-Time, Permanent, Recurring & Duration which can be generated and shared via the app.

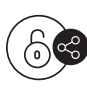

#### **User Bluetooth Key**

The Padlock 2E supports User Bluetooth keys which can be generated and shared via the app.

#### **Battery**

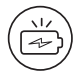

#### **Low Battery Alert**

Intuitive audio and visual alerts will prompt you to change the batteries when it runs low.

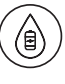

#### **Emergency Jumpstart**

Easily jumpstart the lock with a USB-C cable connected to a power bank if batteries are drained.

### Lock Features

#### **Others**

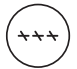

#### **Security Lockout**

Keypad is disabled after several incorrect access attempts.

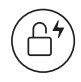

### **Auto Lock**

Automatically locks once the padlock is shut to give you greater peace of mind.

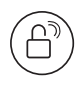

### **Relock Reminder Alert**

Lock will sound an alert to remind users to fasten the shackle.

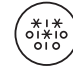

### **Decoy PIN Code**

Heighten security and throw off onlookers by entering random digits before your actual PIN code.

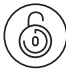

#### **Manual Relock**

Manually lock the device by holding the 'Unlock' icon if Auto Lock does not work.

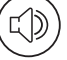

#### **Volume Control**

Adjust the volume according to your preference. Select from levels 0 (mute) to 5 (loudest).

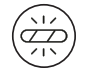

#### **Obstruction Alarm**

The lock will sound an alarm if the shackle cannot lock or unlock to alert the user of any obstructions.

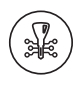

### **Encryption**

AES 128-bit

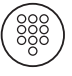

#### **Keypad LED Toggle**

Turn the backlight from the keypad buttons on or off.

## Managing the Battery

\*NOTE: Batteries sold separately. If you just want to charge the lock, see section (b) on page 13.

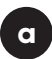

### **a Changing the battery**

1. Padlock must be unlocked. Pull the shackle to 'open' position.

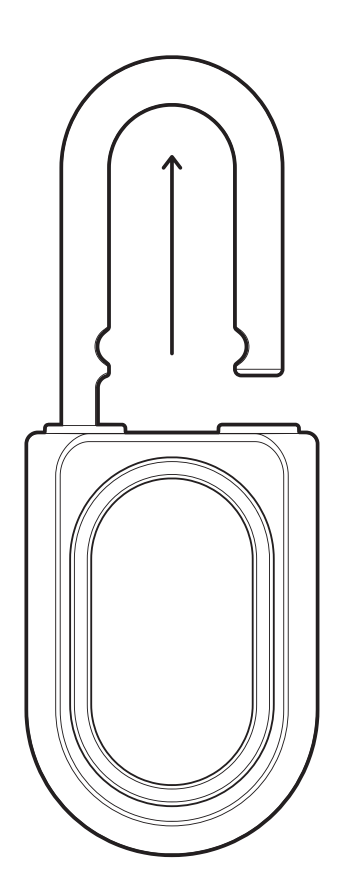

2. Pull the rubber cover from the bottom of the Padlock out, and release the Torx screw.

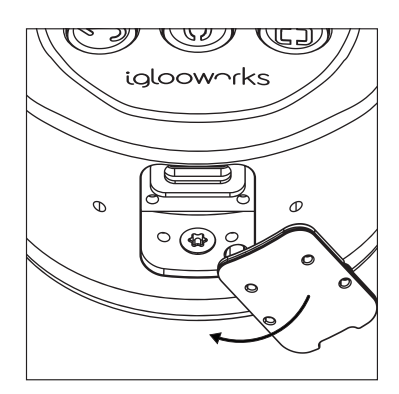

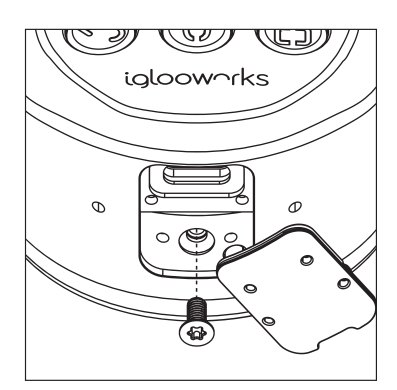

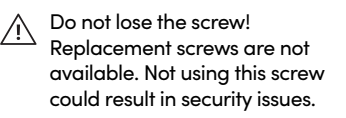

3. Release the Torx screw located below the shackle on the inside of the Padlock and remove the back cover.

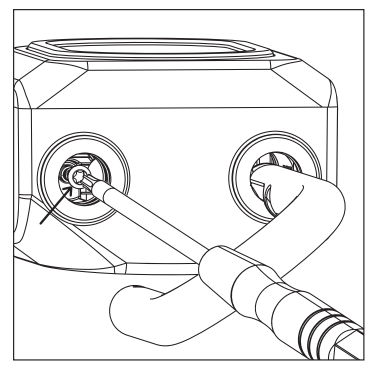

 $\triangle$ Turn the screw anticlockwise 5 times till it pops up. The screw will be retained in the lock.

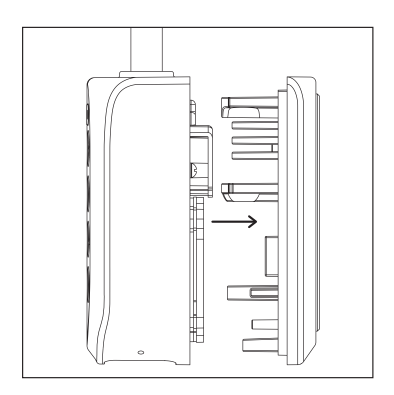

4. Release the 3 screws that secures the battery cover and pull the tab to remove the battery.

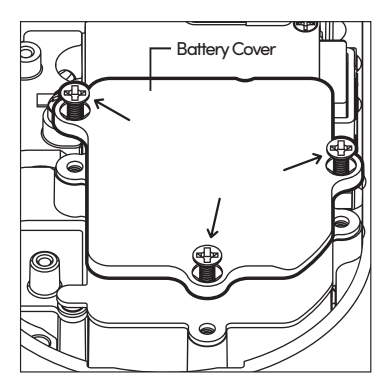

 $\triangle$ Turn the screws anticlockwise 5 times till it pops up. The screw will be retained in the battery cover.

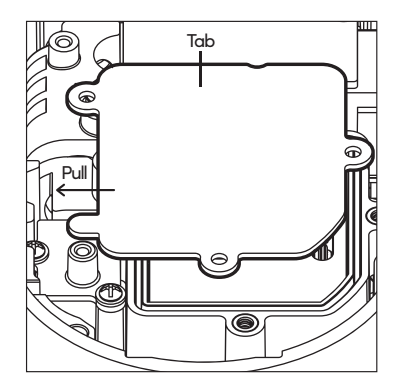

5. Replace the Rechargeable Lithium Battery, close the battery cover and secure it with the 3 screws.

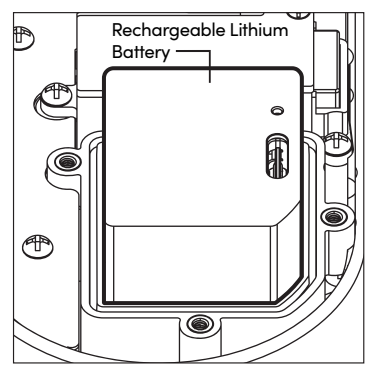

Note: Extra batteries are sold separately.

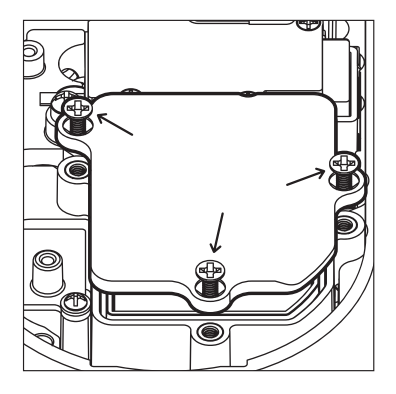

6. Insert the back cover and tighten the Torx screw located below the shackle on the inside of the Padlock.

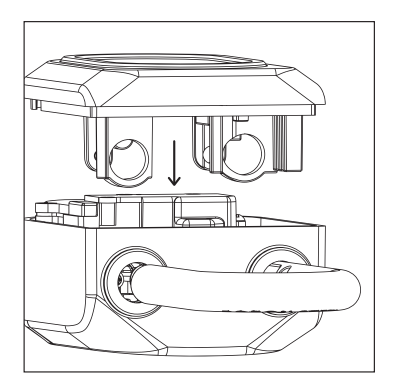

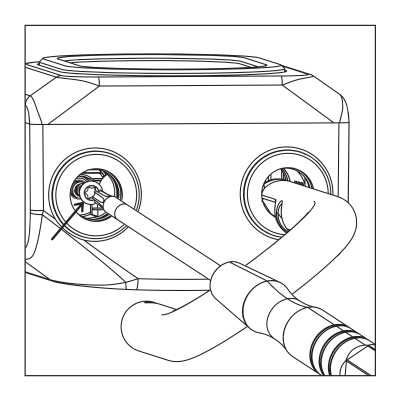

7. Tighten the Torx screw at the bottom of the Padlock and plug the rubber cover into place.

8. Push the shackle to 'close' position for the Padlock to automatically lock.

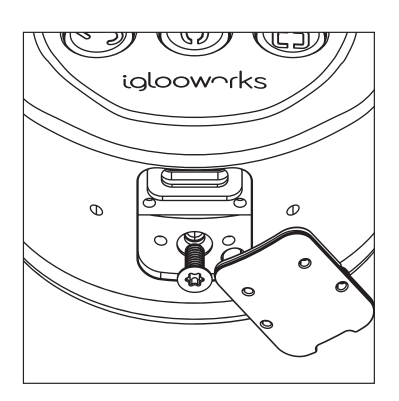

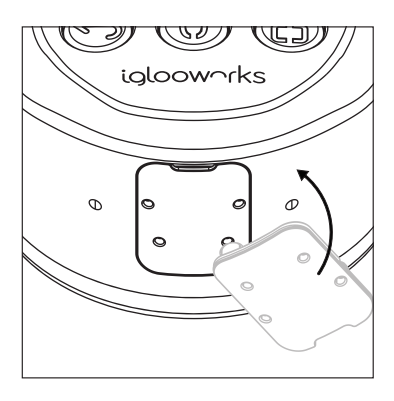

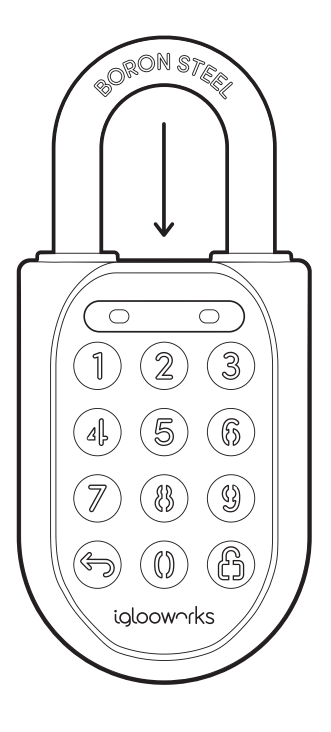

### **b Charging the battery**

**2 Charging via the USB-C port on the Padlock 2E** 

- 1. Connect the USB cable into the USB-C port on the Padlock 2E
- 2. Insert the other end of the cable into a USB-C Power Adapter (not provided) and plug it into a power outlet.

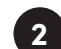

**LED indications for charging status**

- 1. Fully charged Breathing green LED
- 2. Charging Breathing red LED

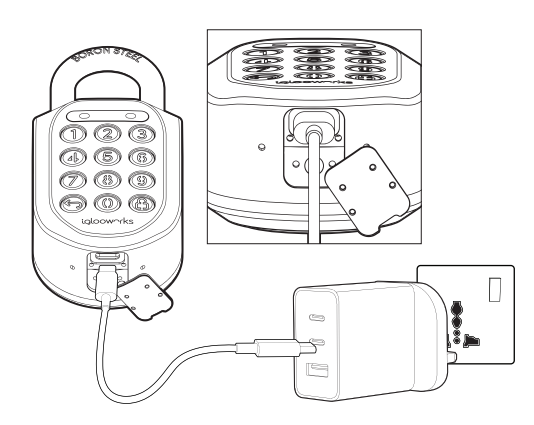

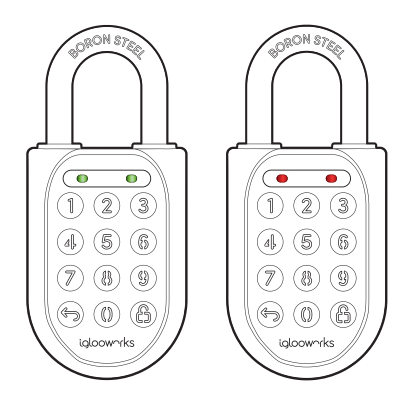

It is recommended that you fully charge the Padlock 2E before usage. **Charging requirements:** Prescribed charger is 5V 1A (5W). Charging time: 30 minutes to 50% and 1 hour for 100% battery level

### **Getting Started**

All access begins with the Dashboard. Speak with your owner or admin to get your accounts set up before you proceed.

Once you receive an invite, you can register for an iglooworks account to start operating the lock on the ground.

The iglooworks mobile app allows for on-the-ground management of your locks. Authorized members can perform operational tasks without fuss.

### **Getting your iglooworks app account**

Your app account is tied to your Dashboard account. If you're an existing member, you can access the iglooworks app with the same credentials. Otherwise, speak to your account owner to invite you as a member.

- 1. Download the iglooworks app on your smartphone via the App Store or Google Play Store.
- 2. Log in with your iglooworks account and organization ID.
- 3. Tap **[Enter]**.

### Pairing the Lock

To wake the lock up, you can either

- 1. Press the Lock button for 5 seconds
- 2. Plug in the USB C cable

The lock will go back to sleep in 1 minute in the unpaired state.

#### **Note:**

Ensure that the lock is fully charged before using it. If the battery is completely flat, you may need to plug in the USB C cable and charge it.

Test the lock with the Factory PIN code before you begin the pairing process.

- 1. Wake the lock by pressing any button on the front body.
- 2. Tap  $\leftrightarrow$  , then enter 1234567890, followed by  $\hat{\Box}$ .
- 3. The LED indicator on the lock will flash green when it is successfully unlocked. You will also hear four ascending tones.

Once you have tested it, you can now begin to pair the lock to your iglooworks account.

- 1. Select **[Locks]** from the menu.
- 2. Tap **[Pair New Lock]**.
- 3. Select the property.
- 4. Tap **[Next]**.
- 5. Select the lock model and follow the steps shown on the screen.

#### **Note:**

Ensure your Bluetooth and Location services are turned on. You may have to perform a Bluetooth sync after successfully pairing the lock to obtain the initial battery status of the device.

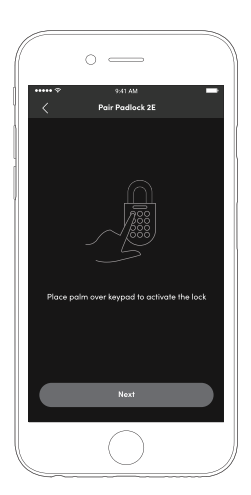

### **Modes of Access**

```
a
```
To unlock via PIN code:

- 1. Wake the lock by pressing any button on the front body.
- 2. Enter a valid PIN code, with or without decoy diaits, followed by  $\bigcap$ .
- 3. The LED indicator on the lock will flash green when it is successfully unlocked.

You will also hear four ascending tones.

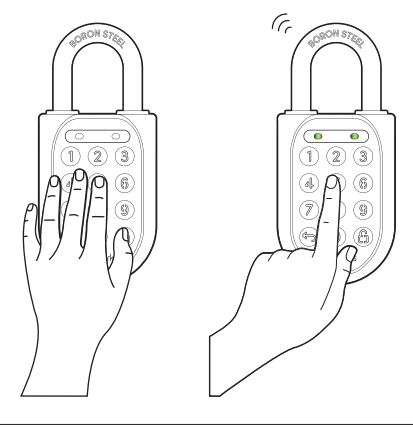

### **b**

To unlock via Bluetooth:

If you are an owner or admin, you will be able unlock the lock via Bluetooth. This is also possible for an authorized manager or lock users once permissions are granted via the Dashboard.

- 1. Select the lock you want to unlock.
- 2. Tap **[Sync & Unlock].**

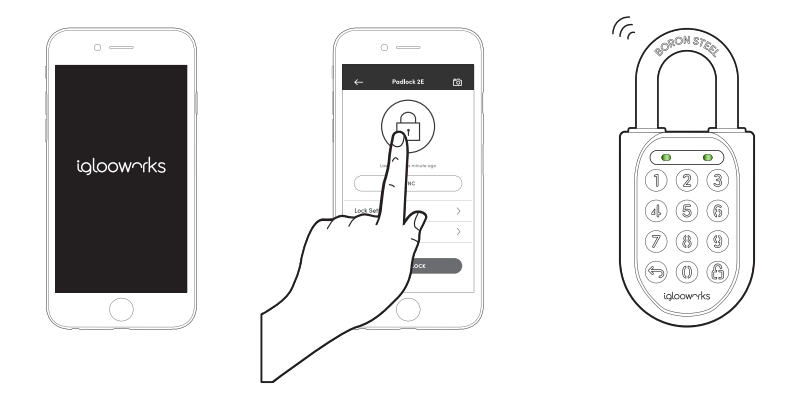

**Note:** Ensure your Bluetooth service is turned on and that you are within range of the lock.

### Manage Lock Features

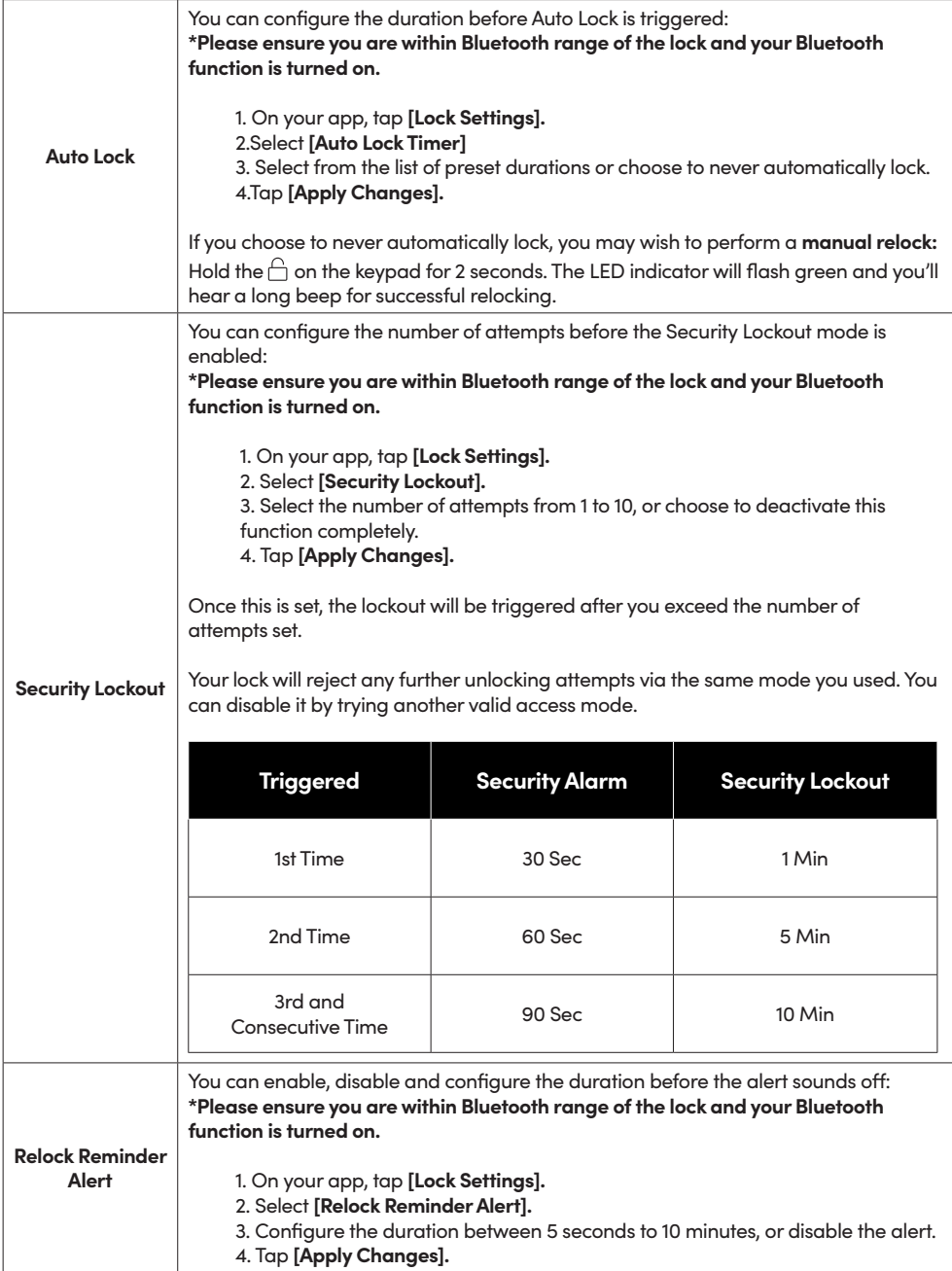

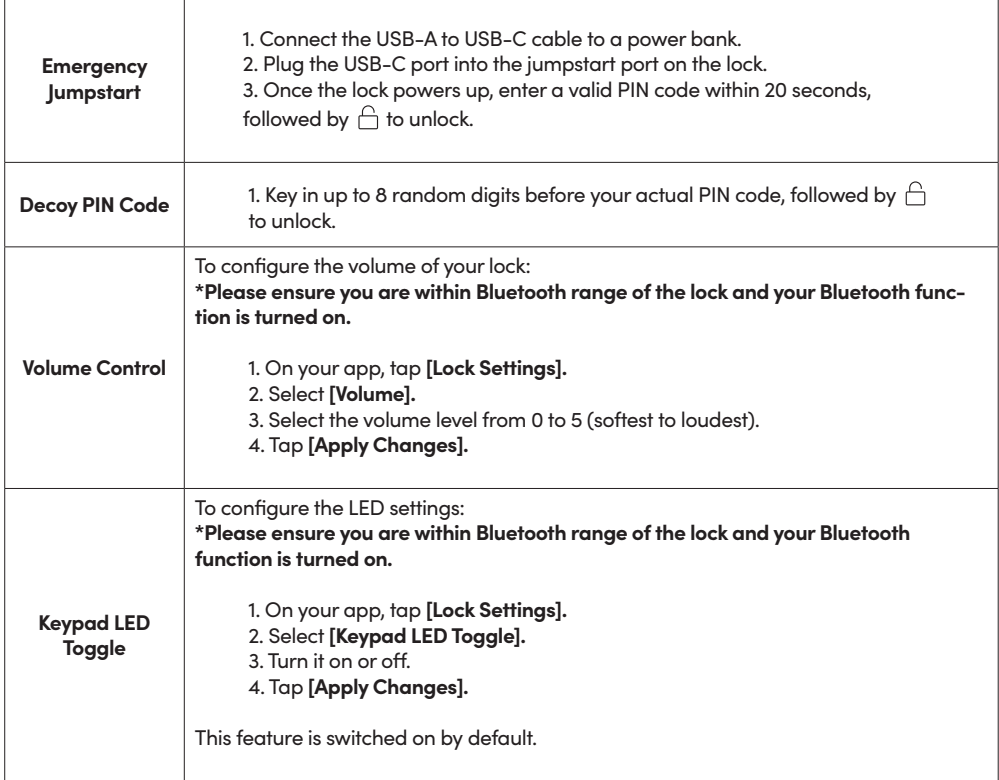

### Manage Lock Settings

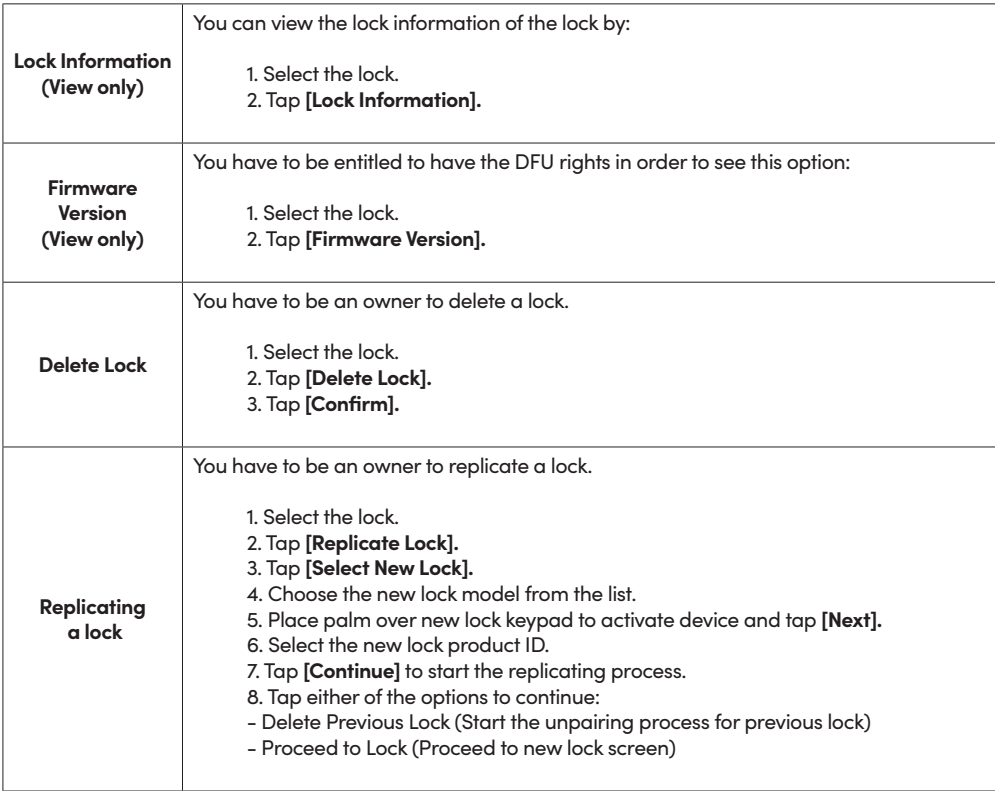

### Audio and LED Indications

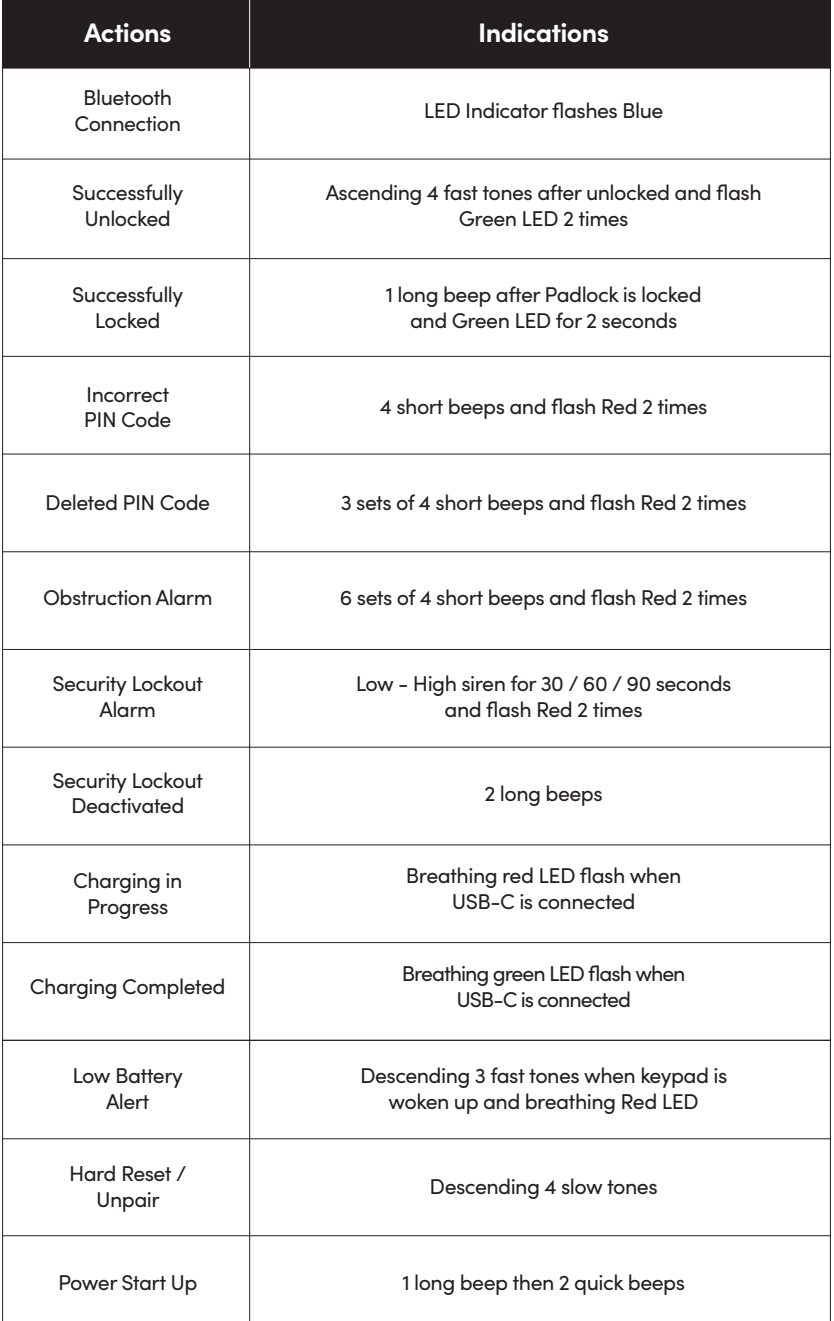

### **Hard Reset**

To Hard Reset your lock:

1. Hold the  $\leftrightarrow$  button for 10 seconds,

2. At the 10th second, the lock will enter a hard reset state and give out one long beep with red flashing LED for the next 10 seconds.

3. The interval of the RED LED flashes should be 0.5 sec ON and 0.5 sec OFF.

4. Key in the Master PIN followed by the  $\hat\Box$  button in the next 10 seconds, else

the lock will exit the hard reset status.

#### **Note:**

If Master PIN is correct, red flashing LED changes to green LED for 1 second and gives out another long beep for 1 second at the same time. Lock will be successfully hard reset.

\* If Master PIN is wrong. Lock will give out the "Incorrect PIN" audio and LED indicator and exit the hard reset state.

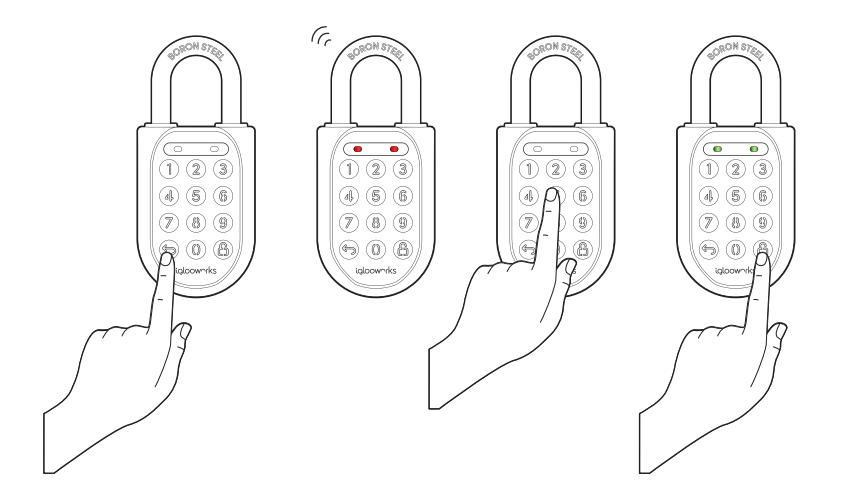

### Admin Features

If you're an owner or admin, the Dashboard is an important aspect of the iglooworks suite of access solutions.

Speak with your BD representative to get your accounts set up before you proceed. The Dashboard works best with Google Chrome, Safari and Mozilla Firefox.

**Quick Start Guide** 

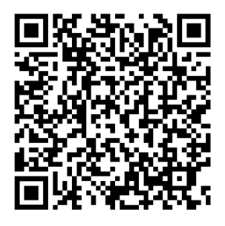

go.iglooworks.co/QSG go.iglooworks.co/UGOA **Owner & Admin Guide**

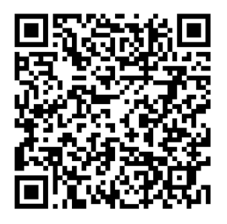

### igloodeveloper

This lock supports igloodeveloper services.

#### **igloodeveloper**

igloodeveloper lets you manage access via our software and smart access products through API and SDK documentations.

For more information, visit **https://www.igloocompany.co/igloodeveloper.** 

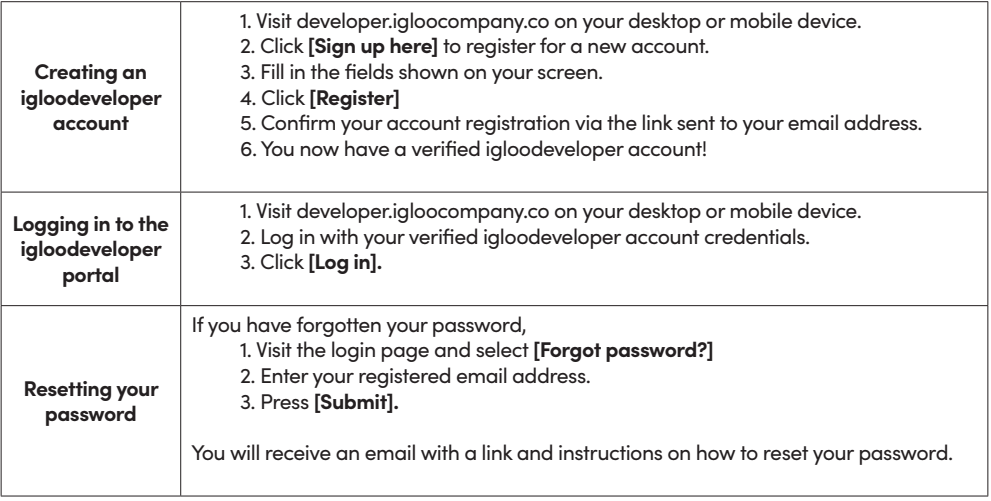

### **Troubleshoot**

### **Hardware Troubleshooting:**

### **I am unable to close the shackle to lock the padlock.**

- •Do an unlock via PIN code or Bluetooth and try to close the shackle again.
- •Note that you might accidentally lock the padlock manually by holding the UNLOCK button for 2 seconds when the padlock is open.

### **The padlock keypad flashes white and LED indicator flashes red when I activate the keypad.**

- •Security Lockout is triggered on the Padlock 2E.
- •Please refer to page 20.

### **I tried to use USB-C to jumpstart the lock but unable to.**

- •Please ensure USB-C connector is connected to the USB-C slot securely while unlocking it with PIN code or Bluetooth.
- •Please unlock within 20 seconds.
- •Please ensure that the Power Bank has sufficient power.

### **The lock is not responding at all.**

- •The Padlock 2E's battery is flat.
- •Use the USB C cable to jumpstart the lock and unlock it.
- •Charge the lock to continue using it. Please ensure that the lock is fully charged before your next deployment.

### **I closed the shackle but the padlock did not relock automatically.**

- •Make sure Auto Lock is ON via the iglooworks mobile app.
- If Auto Lock is ON and the padlock is still not working, try to lock the padlock manually by holding the UNLOCK button for 2 seconds.

### **I tried to unlock the Padlock 2E but the keypad went off and came back on with 2 slow and 2 quick beeps.**

- •The Padlock 2E is low in battery.
- •Use an USB-A to USB-C cable connected to a power bank to jumpstart the lock and unlock the Padlock 2E to replace the batteries.
- •Refer to page 9 for steps on battery replacement and page 13 for charging of battery.

### Troubleshoot

### **Software Troubleshooting:**

### **Why do I get logged out automatically?**

All accounts are logged out automatically after 1 hour for security reasons.

### **Why are my activities not updated on the dashboard? What is my organisation ID?**

As the locks are offline, they need to be synced via app for access logs to be retrieved and sent to the dashboard.

### **Can a property be in multiple departments?**

Yes, but the access created for locks in each department will not be shared across departments. However, lock activity will be shared across departments.

### **Can a lock be in multiple properties?**

Yes, but the new property needs to be in the same timezone as the current property.

### **Why can't I delete my property?**

A property cannot be deleted if locks are assigned to it; they need to be reassociated to another property first.

### **Can an owner/admin be a manager of a department?**

Yes, owners and admins are not managers by default, so they need to be added to the department.

### **I made a mistake while creating a team member/lock user, how can I edit it?**

Edits are not supported for this release, but you can delete and invite the person again.

The organisation ID is provided to the owner when they sign up. All users invited to this account will need to use this organisation ID when signing in.

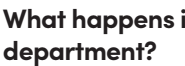

### **What happens if I delete**

All created Bluetooth access will cease to work. However, PINs will still work on the lock. Activities can still be seen if the property the lock belongs to is in another department.

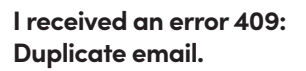

This error will appear if:

1. The user was added and deleted, please contact support@igloohome.co to reinstate the user (this will be fixed in a future release). 2. The user was added as a lock user first within a department, the owner/admin will not be able to add them to Team.

### **Why can't I see the lock access and activities?**

Lock access and activities can only be viewed in the department view by a manager. If you are viewing the dashboard as an owner or admin, you will not be able to see this. It is possible for an admin or owner to add themselves into a department to see lock access and activities.

### **FCC Compliance**

This device complies with part 15 of the FCC Rules. Operation is subject to the following two conditions: (1) this device may not cause harmful interference, and (2) this device must accept any interference received, including interference that may cause undesired operation.

**NOTE:** This equipment has been tested and found to comply with the limits for a Class B digital device, pursuant to Part 15 of the FCC Rules. These limits are designed to provide reasonable protection against harmful interference in a residential installation. This equipment generates, uses and can radiate radio frequency energy and, if not installed and used in accordance with the instructions, may cause harmful interference to radio communications. However, there is no guarantee that interference will not occur in a particular installation.

If this equipment does cause harmful interference to radio or television reception, which can be determined by turning the equipment off and on, the user is encouraged to try to correct the interference by one or more of the following measures:

- Reorient or relocate the receiving antenna.
- Increase the separation between the equipment and receiver.
- Connect the equipment into an outlet on a circuit different from that to which the receiver is connected.
- Consult the dealer or an experienced radio/TV technician for help.

**NOTE:** The Grantee is not responsible for any changes or modifications not expressly approved by the party responsible for compliance. such modifications could void the user's authority to operate the equipment.

The device has been evaluated to meet general RF exposure requirement. This equipment complies with FCC's RF radiation exposure limits set forth for an uncontrolled environment. This device and its antenna(s) must not be co-located or conjunction with any other antenna or transmitter.

### **IC Caution**

RSS-Gen Issue 5 "&" RSS-Gen numéro 5

#### **English :**

This device contains licence-exempt transmitter(s)/receiver(s) that comply with Innovation, Science and Economic Development Canada's licence-exempt RSS(s). Operation is subject to the following two conditions:

(1) This device may not cause interference.

(2) This device must accept any interference, including interference that may cause undesired operation of the device.

Any changes or modifications not expressly approved by the party responsible for compliance could void the user's authority to operate the equipment.

#### **French:**

Cet appareil contient des émetteurs / récepteurs exemptés de licence conformes aux RSS (RSS) d'Innovation, Sciences et Développement économique Canada. Le fonctionnement est soumis aux deux conditions suivantes:

(1) Cet appareil ne doit pas causer d'interférences.

(2) Cet appareil doit accepter toutes les interférences, y compris celles susceptibles de provoquer un fonctionnement indésirable de l'appareil.

Tout changement ou modification non expressément approuvé par la partie responsable de la conformité pourrait annuler l'autorité de l'utilisateur à utiliser l'équipement.

**28** iglooworks.co/support**For more support articles, go to:**